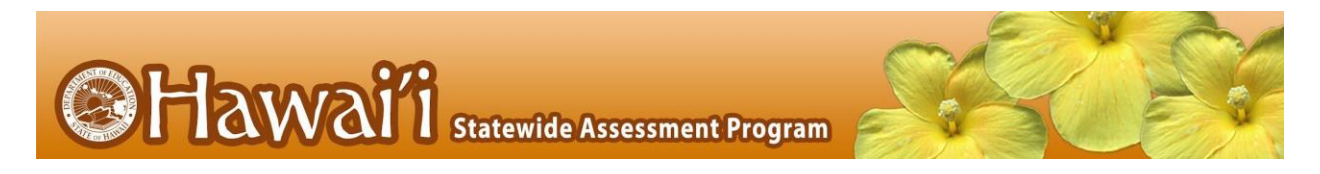

To access answer keys for the Smarter Balanced Interim Assessments:

1. Log into TIDE [\(https://www.hitide.org\)](https://www.hitide.org/). Click ʻGeneral Resourcesʻ. Then, click ʻDownload Formsʻ.

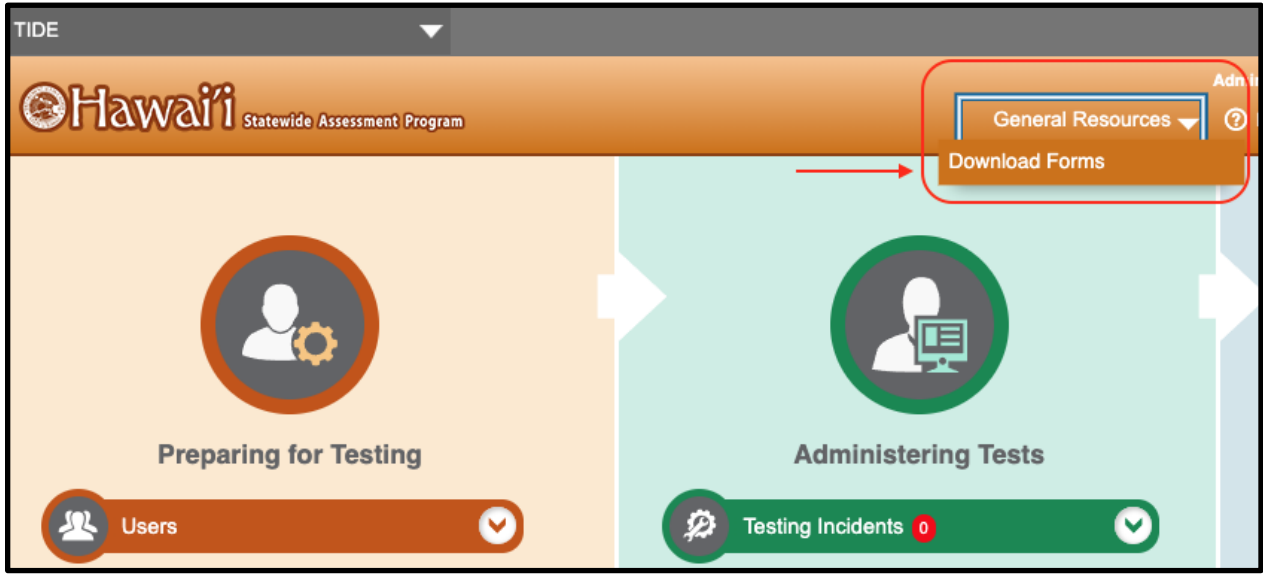

2. Click on the ʻSmarter Balanced Interim Answer Keys: All Gradesʻ hyperlink.

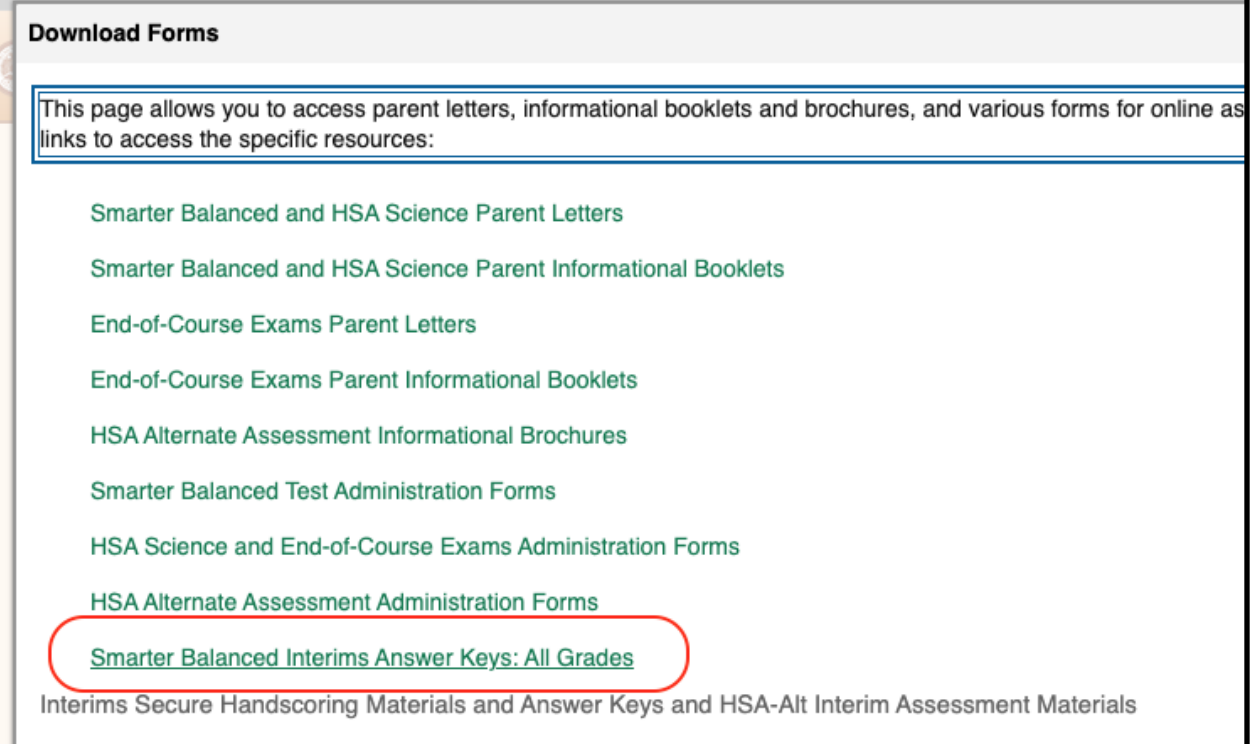

3. After clicking the hyperlink, you may have to log in again using your TIDE login. Once you are logged in, it will direct you to the Tools for Teachers Interim Assessment Item Portal. Click on ʻView Interim Items.'

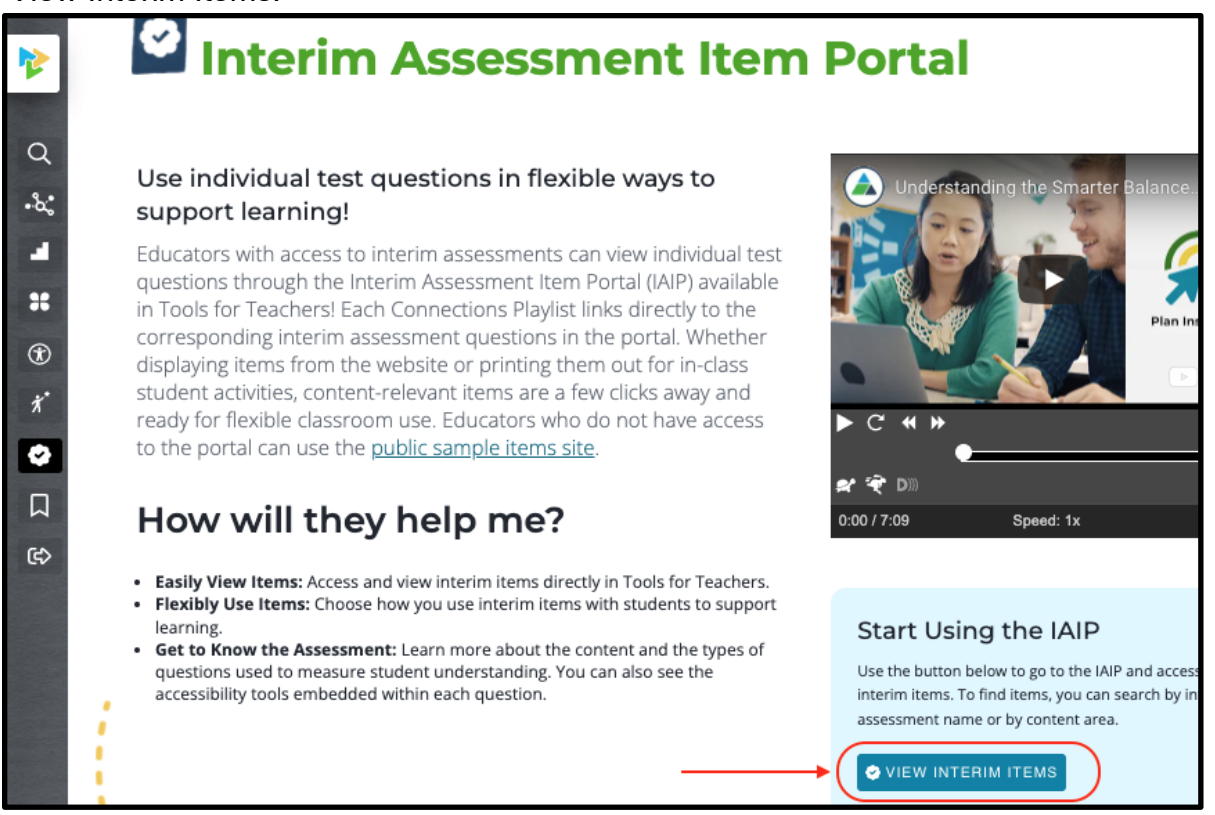

4. Select the ʻGrade', ʻSubject', and ʻTest Name' of the interim assessment or interim assessment items you would like to print. Scroll down to see the items on the selected interim assessment.

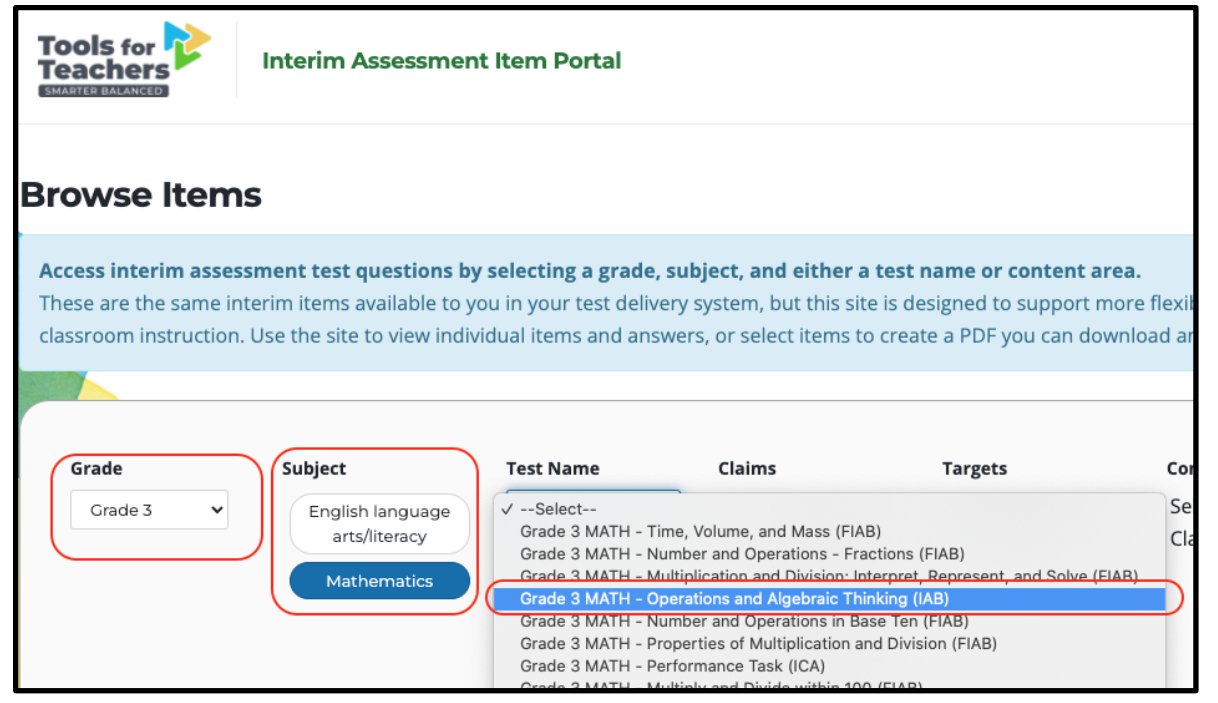

5. If you want to print all the items, click ʻSelect allʻ. If you want to print only specific items from that interim assessment, click ʻItem Selectedʻ in each item card. Then, click ʻPrint Cartʻ.

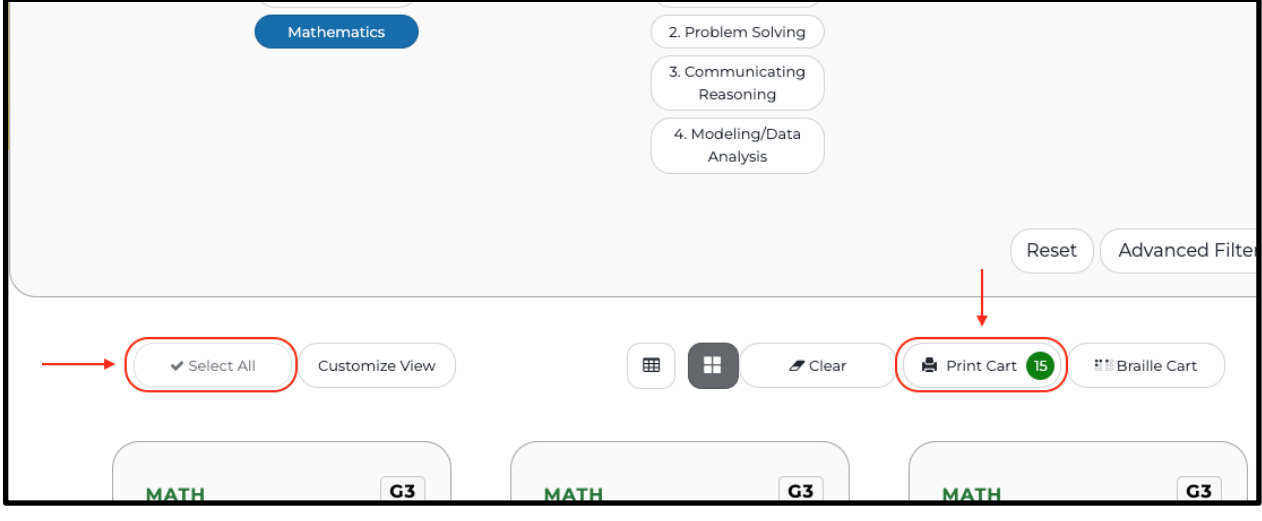

6. A pop-up window will appear. Click ʻNextʻ.

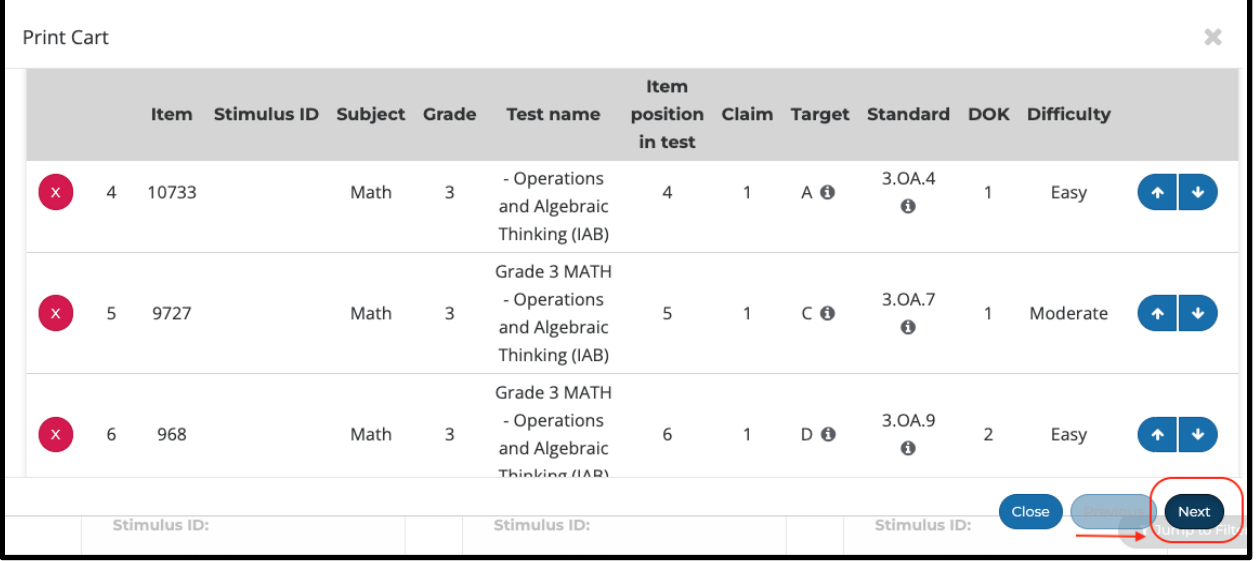

7. You can select ʻAnswer Key Only' or ʻAnswer Key and Items' if you would like to print a PDF of both the items and their answer keys.

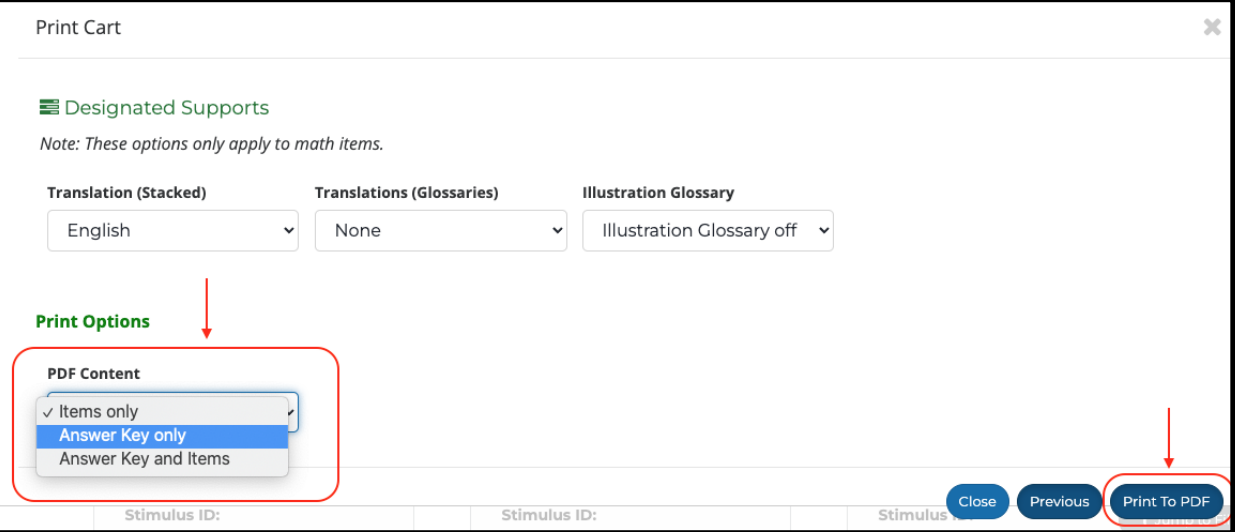